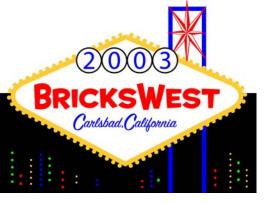

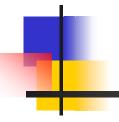

#### **LEGO Flash Animation**

Ahui Herrera jedi\_agh@yahoo.com February 2003

http://am\_production.tripod.com http://www.geocities.com/jedi\_agh/

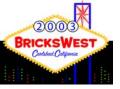

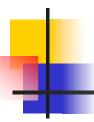

### **Outline of Presentation**

- What is flash animation
- Why use it
- What you need
- A simple flash animation

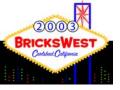

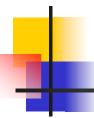

### What is LEGO Flash Animation

- Must meet the following criteria
  - Animation MUST deal with LEGO
  - Animation MUST be created using an application called Macromedia FLASH or a FLASH editor compatible with Macromedia FLASH
- Animations usually created in a 2D format

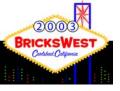

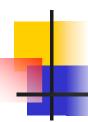

### Why Use Flash?

- Easy to use vs. 3D Animation Applications
- FLASH is web friendly
  - It was designed for the internet
  - Animations can play INSIDE a web browser or from a stand-alone player

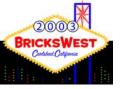

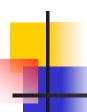

#### What You Need

- Software (Required)
  - Macromedia FLASH (MX is latest version)
  - Image Editor (Photoshop, Fireworks, etc)
- Software (Optional)
  - Sound Editor (Ulead Audio Editor, etc)
  - ClipArt
  - Sound Files
- Hardware (Required)
  - PC or MAC
    - FLASH works on BOTH platforms

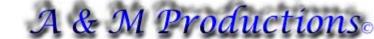

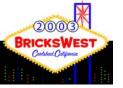

## What You Need — Hardware for Macromedia FLASH

#### MAC

- PowerPC or faster processor
- Mac OS 9.1 or later, OS X 10.1 or later
- 64 MB RAM (128 MB RAM recommended)
- 85 MB hard disk space
- CD-ROM drive
- 1024 x 768, 16-bit color display

#### PC

- Pentium 200 MHz or faster processor
- Microsoft Windows 98 SE, Me, NT 4.0, 2000, or XP
- 64 MB RAM (128 MB RAM recommended)
- 85 MB hard disk space
- CD-ROM drive
- 1024 x 768, 16-bit color display

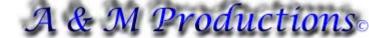

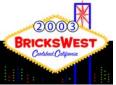

### A Simple Flash Animation Overview

- 1) Create storyboards
- 2) The FLASH Workspace
- 3) Create/Select/Edit Images
- 4) Import Images/Sound to Flash
- 5) The timeline
- 6) Adding Text
- 7) Lets Create an Animation
- 8) Testing the animation
- 9) Creating the final animation

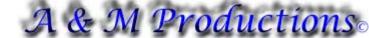

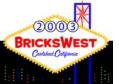

# A Simple Flash Animation - Storyboarding

- Storyboards are the roadmap of how you are going to create your animation
- They can be complex works of art or simple crude stick-figure sketches
- The idea is to capture the action of what is happening in that moment in time in the animation

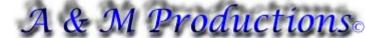

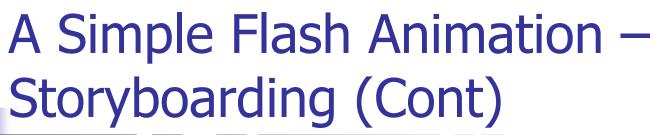

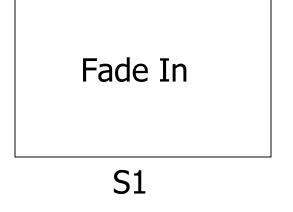

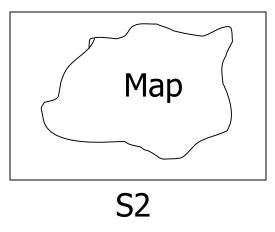

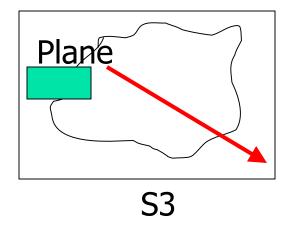

**Credits** 

Fade Out

**S4** 

**S5** 

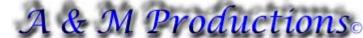

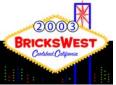

# A Simple Flash Animation – The FLASH Workspace

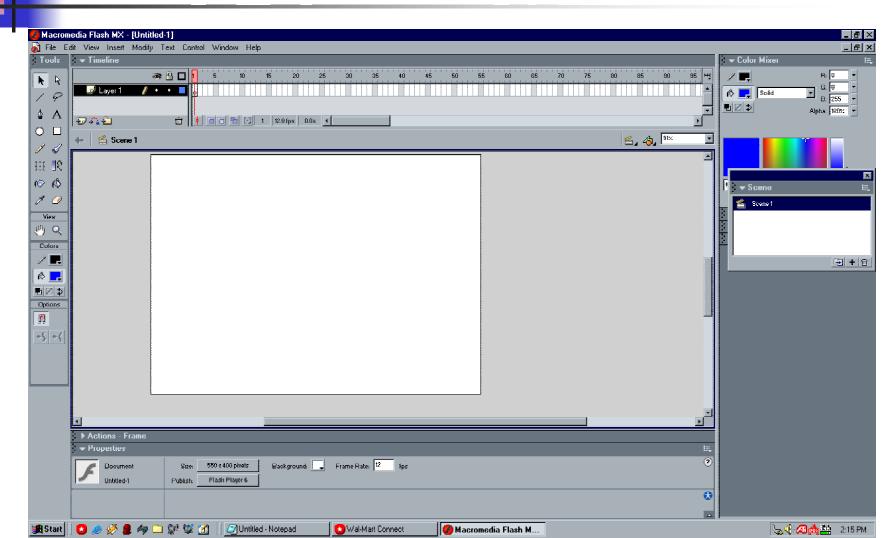

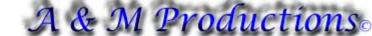

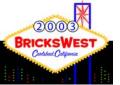

# A Simple Flash Animation – Creating/Selecting/Editing Images

- In our storyboards we have 2 images
  - A map of a continent
  - Star Wars TIE Intercept POD
- The Map
  - Download from the internet (www.worldatlas.com)
  - Edited with Macromedia Fireworks
- The TIE Intercept POD
  - Created by Jamie Neufeld
    - eMail:faraday81@hotmial.com
  - Rendered with L3PAO & Pov-Ray

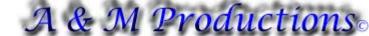

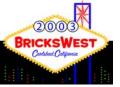

## A Simple Flash Animation — Creating/Selecting/Editing Images (Cont)

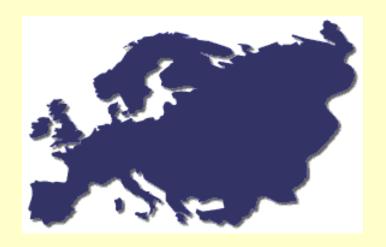

Original file Bluish color White Background

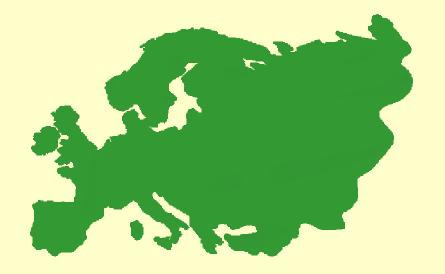

Edited File Greenish color Transparent Background

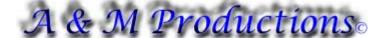

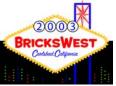

### A Simple Flash Animation — Creating/Selecting/Editing Images (Cont)

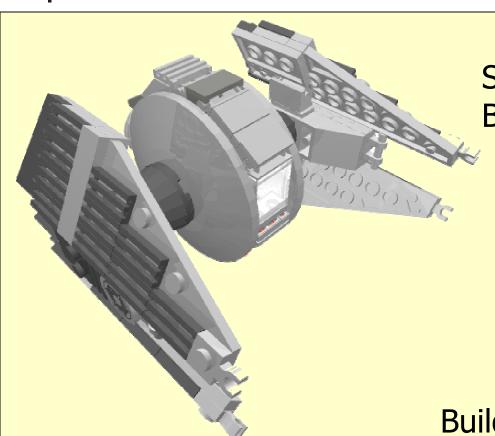

Star Wars TIE Intercept POD By Jamie Neufeld

Building Instruction available at http://www.ozbricks.com/jediagh/a\_downloads/bi2.htm

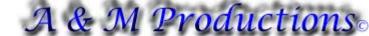

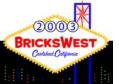

# A Simple Flash Animation – Importing Images/Sound to Flash

- The FLASH Library
  - All images, sounds, movies and animations (tweens) for a FLASH file are placed in a library
- To Import
  - FILE -> Import to Library
- To see Library
  - Windows -> Library
  - Hotkey F11

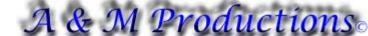

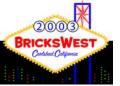

## A Simple Flash Animation — Importing Images/Sound to Flash (Cont)

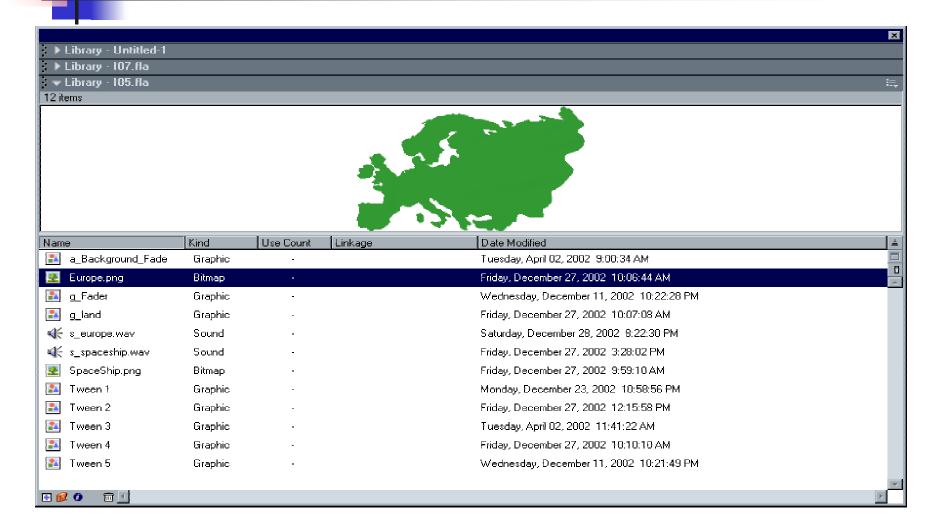

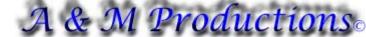

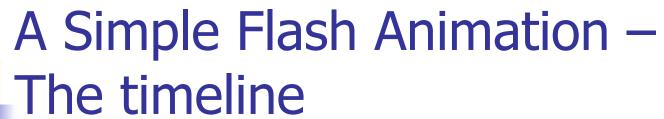

- Represents how events/actions occur over time
- It IS the storyboards in FLASH
- Each element (image, sound, etc) should have its own entry
- Tween "Aniamtion" are shown in light blue
- Static images are shown in grey
- No action appears as white
- Entries are stackable and represented from top to bottom on workspace.
  - Entry #1 will be placed ON TOP of Entry #2 in animation

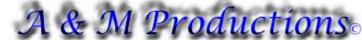

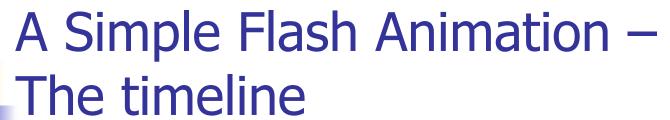

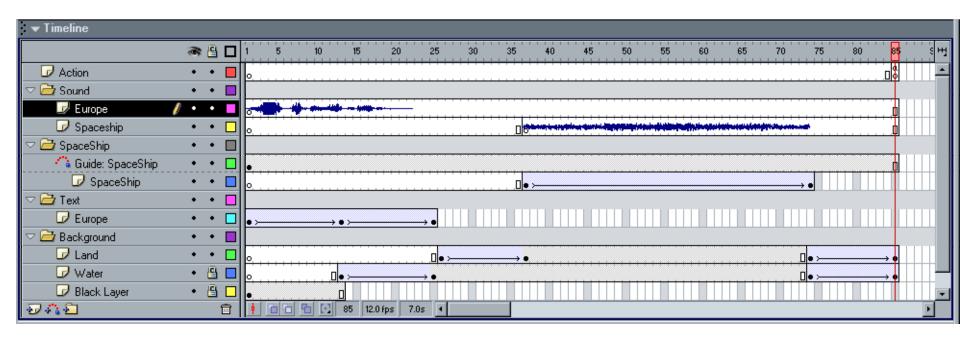

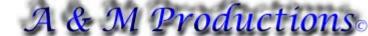

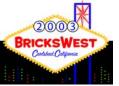

# A Simple Flash Animation – Adding Text

- Use the TEXT Tool on the Toolbar menu
  - HotKey "T"
- Text can be static or animated
- Text can be resized, colored, font changed all via the properties panel

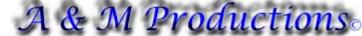

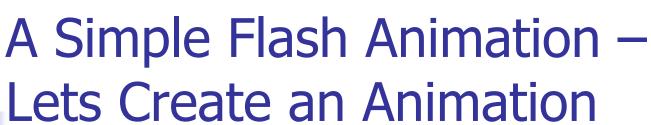

- Open the WIP\_Animation.fla file
- Things we need to complete
  - Have TIE Intercept POD fly thru screen
  - Provide TIE Intercept POD Sound
  - Have Europe continent fade to black

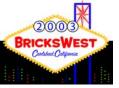

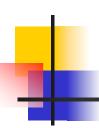

Lets Create an Animation – Placing the TIE Intercept

- Having TIE Intercept POD fly on screen
  - Two entries needed:TIE Fighter & Guide
    - The Guide (purple line) does NOT show up in final animation
    - Guide is used to move an object along a path
      - Think of it as a wire that the TIE will guide on
    - Guide can be any path (simple or complex)
    - NOT needed but useful to see movement of object
    - Object using guide will show a small round ball with a cross-hair on it

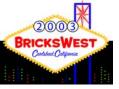

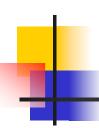

Lets Create an Animation – Placing the TIE Intercept (Cont)

- Create a new keyframe in spaceship layer
  - Insert -> KeyFrame or F6
- In new keyframe (frame 24) insert the spaceship.png file from the library
  - Resize spaceship to W:253, H:229
    - Use an image viewer to know what to resize to so you keep aspect ratio
  - Place on guideline in upper left hand corner of screen
- Add more frames for the TIE POD
  - Use F5 to add more frames
  - Stop at frame 61

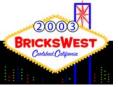

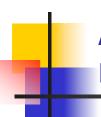

Lets Create an Animation – Placing the TIE Intercept (Cont)

- To animated the TIE POD convert the static frames to animated tween frames
  - Use Insert -> Create Motion Tween
  - Notice that the timeline changes to light blue
- To complete the animation of TIE POD you must provide an end-point (a new key frame)
  - Add a key-frame at frame 61
  - Place the TIE POD at the bottom right hand side of the screen
    - Use the arrow keys to make TIE POD move on the guideline or drag with mouse

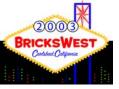

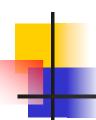

Lets Create an Animation – Sound for the TIE Intercept

- On the spaceship layer in the Sound Folder add a new keyframe at frame 24
  - Insert -> KeyFrame or F6
- Extend this new keyframe by adding additional frames using F5
  - Stop at frame 61
- Open the library an insert the s\_spaceship.wav file into the work area anywhere
  - Ensure you are at frame 24 of spaceship layer in the sound folder
  - A sound wave image will show up on the spaceship layer

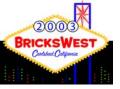

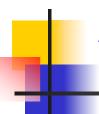

Lets Create an Animation – Europe fades to black

- Locate the Land layer in the background folder
- Add a new keyframe at frame 62
- Extend the new keyframe by adding additional frames using F5
  - Stop at frame 73
- Create Motion Tween
- Create end-point of motion tween
  - Insert a new keyframe at frame 73
- Select frame 73 of land layer
- Choose ALPHA = 0% under the color options

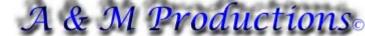

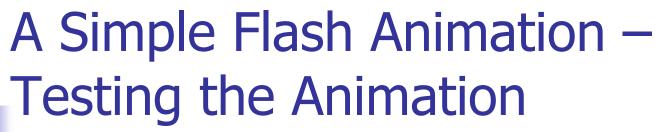

- Two options: Test or Debug Movie
  - Debug provides a log file with errors that occur
  - Recommend test movie for simple animation testing
- Both option found under Control menu
- Both options show more than the actual work-area screen

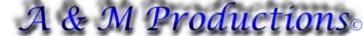

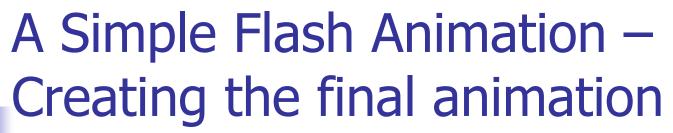

- Command located under file menu -> Export Movie
- Many options to choose from
  - Flash Movie, .AVI, Quicktime, Animated Gif, etc.
  - Use .swf (Flash movie) for best results

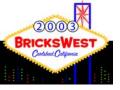

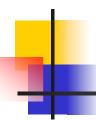

### Final Thoughts

- FLASH provides is an easy to learn 2D animation tool
- FLASH was created with the web in mind so final files are relatively small when compared to other animation files
- FLASH has a powerful language called actionscript that can create POWERFUL interactive animations

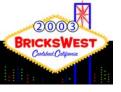

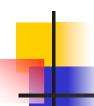

### Questions?

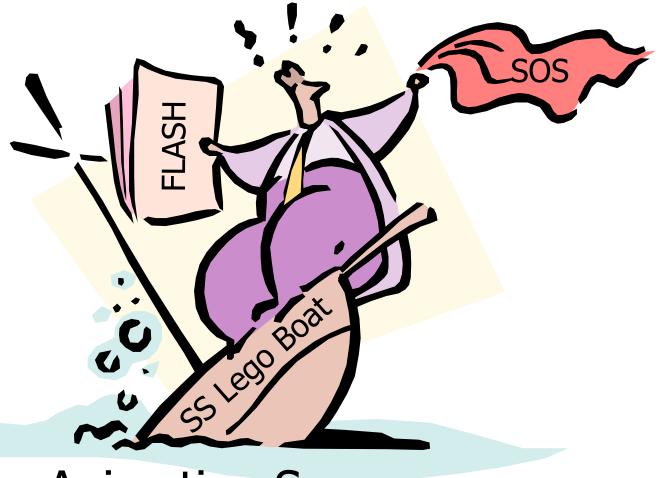

**Animation Sea**